## Bruksanvisning NordAtlas – for ordningene under §§ 6 og 8 i RMP forskrifta

Ytre kyst – ordninga i RMP har sitt utspring i NIJOS- rapport 13/1999, norske jordbrukslandskap – en inndeling i 10 jordbruksregioner av Puschmann, Hofsten og Elgersma. Her finner du [lenken](https://www.statsforvalteren.no/contentassets/5f7fedbc4fb145a789386df035700d3d/rapport-jordbrukslandsk-nijos.pdf) til rapporten.

- 1. Gå til nettstedet [www.nordatlas.no](http://www.nordatlas.no/)
- 2. På høyre side finner du 9 ikoner for flere temakart. Trykk på ikonet for «Landbruk»

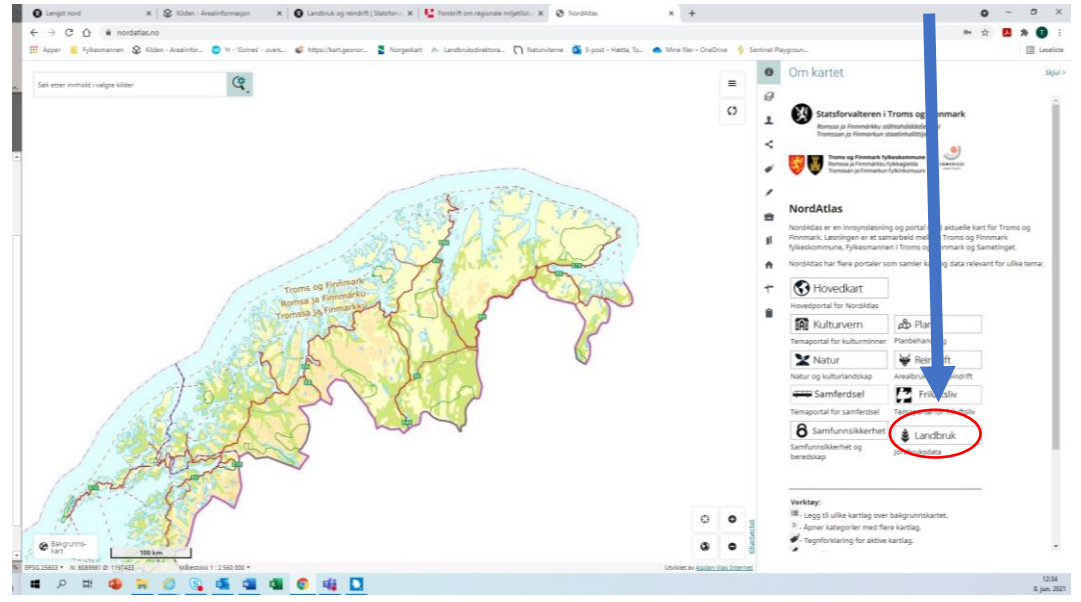

3. Du har nå kommet deg inn på Landbrukskartet i NordAtlas. Trykk på ikonet som ser ut som 3 ark opp på hverandre.

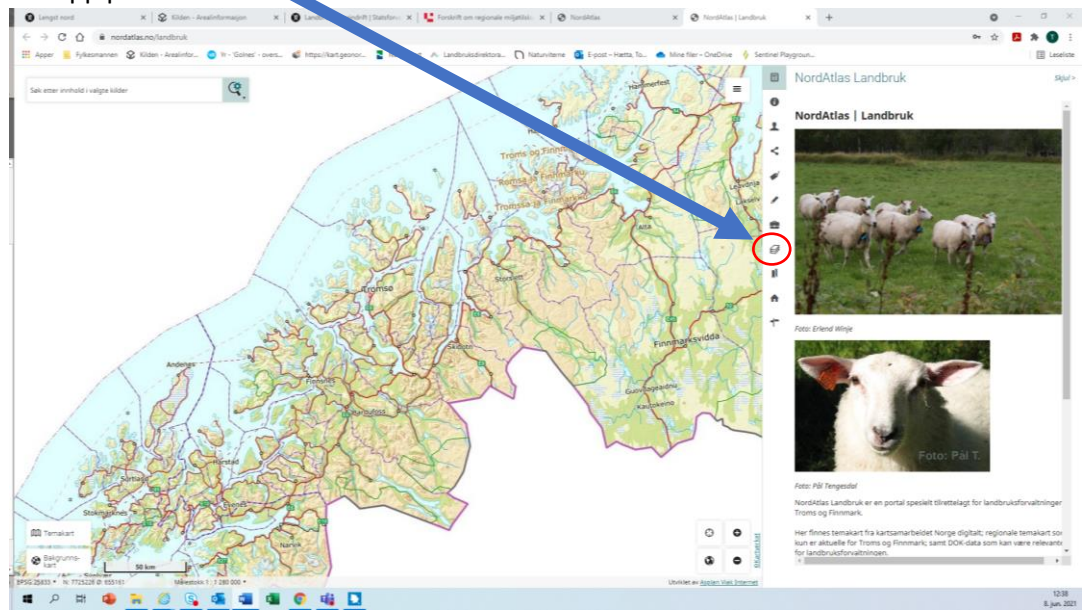

4. Du har nå åpnet opp temalags fanen. Her skal du velge temalaget *«Landbruk».* Trykk på den lille trekanten som peker mot venstre.

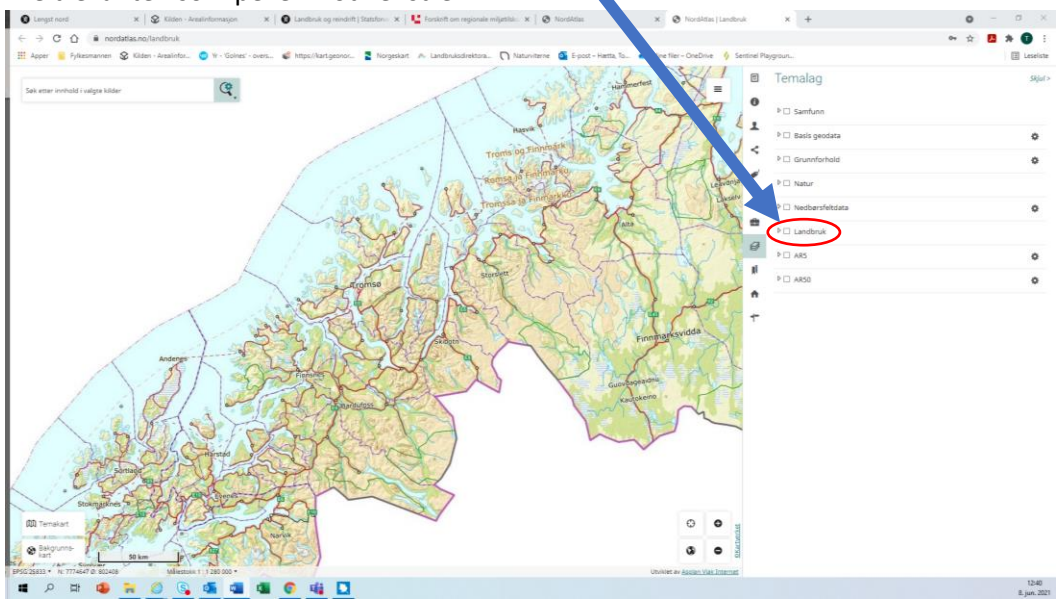

5. Nå har du åpnet opp for flere temalag som ligger under *«Landbruk».* Her finner du et nytt temalag som heter «*Jordbruksregioner\_i\_Nord».* Her trykker du også på trekanten for å åpne opp for ytterligere flere temalag.

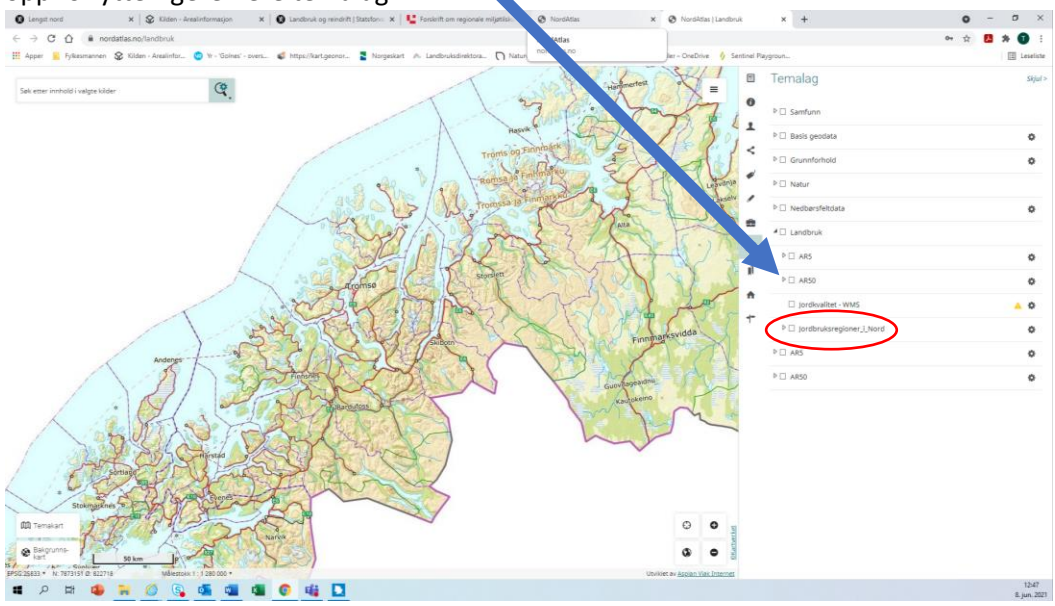

6. Under temalaget «*Jordbruksregioner\_i\_Nord»* som du har åpnet, finner du temalaget som vi ønsker å vise på kartet. Det heter *«Landbruksregion\_kystbygder\_Troms.shp».* I du haker av for dette temalaget ved å klikke på den lille firkanten til venstre for teksten. Da vil kartlaget dukke opp på kartet.

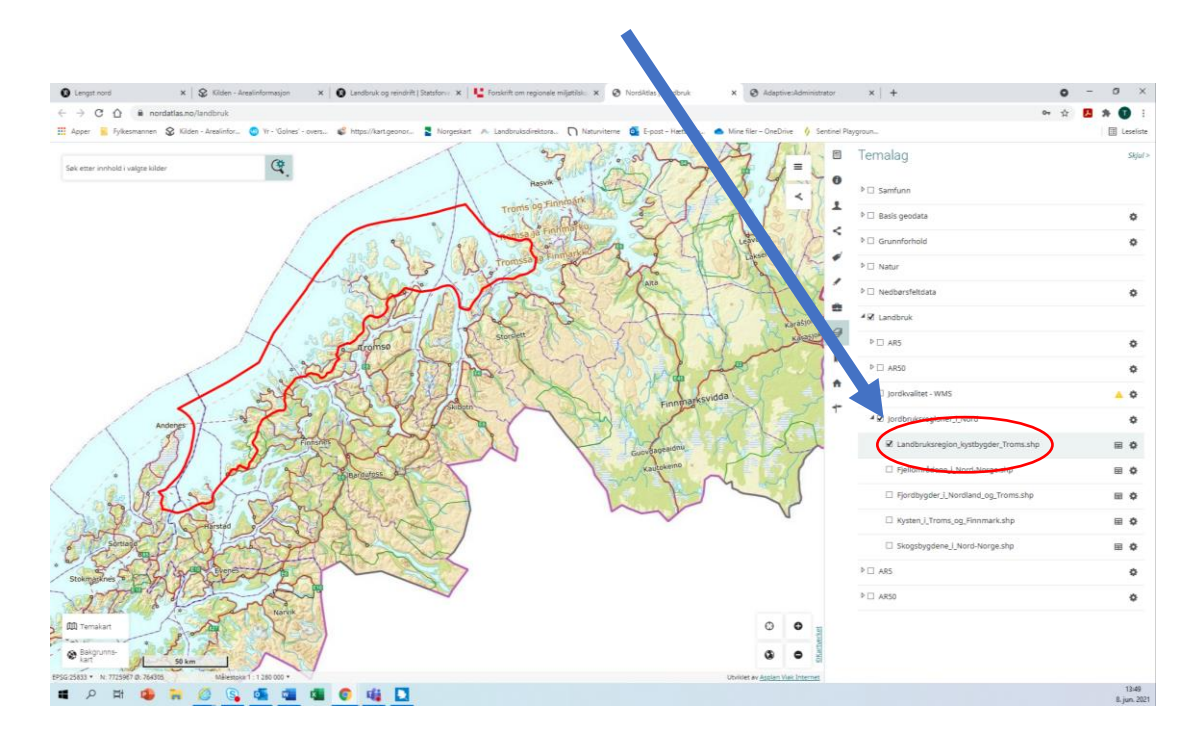

7. Nå kan du sjekke om ditt gårdsbruk ligger innenfor denne RMP ordningen. Du kan søke opp ditt gårdsbruk ved å bruke søkefeltet opp i venstre hjørne i kartet.

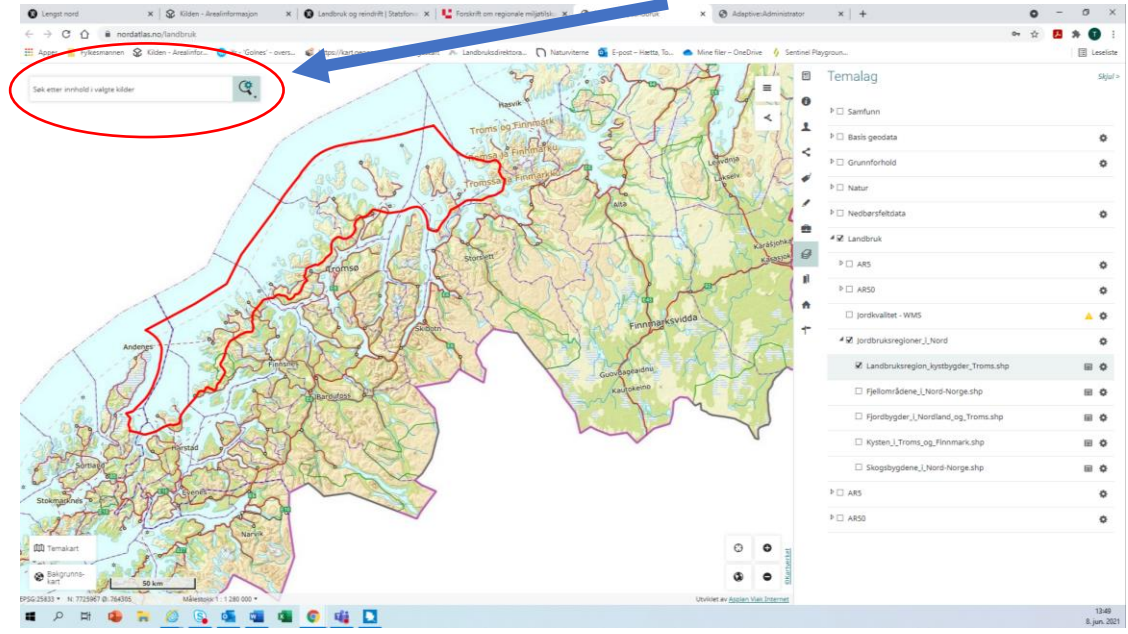

8. For å finne din eiendom, må du først trykke på ikonet til venstre i søkefeltet, et forstørrelsesglass med et tannhjul.

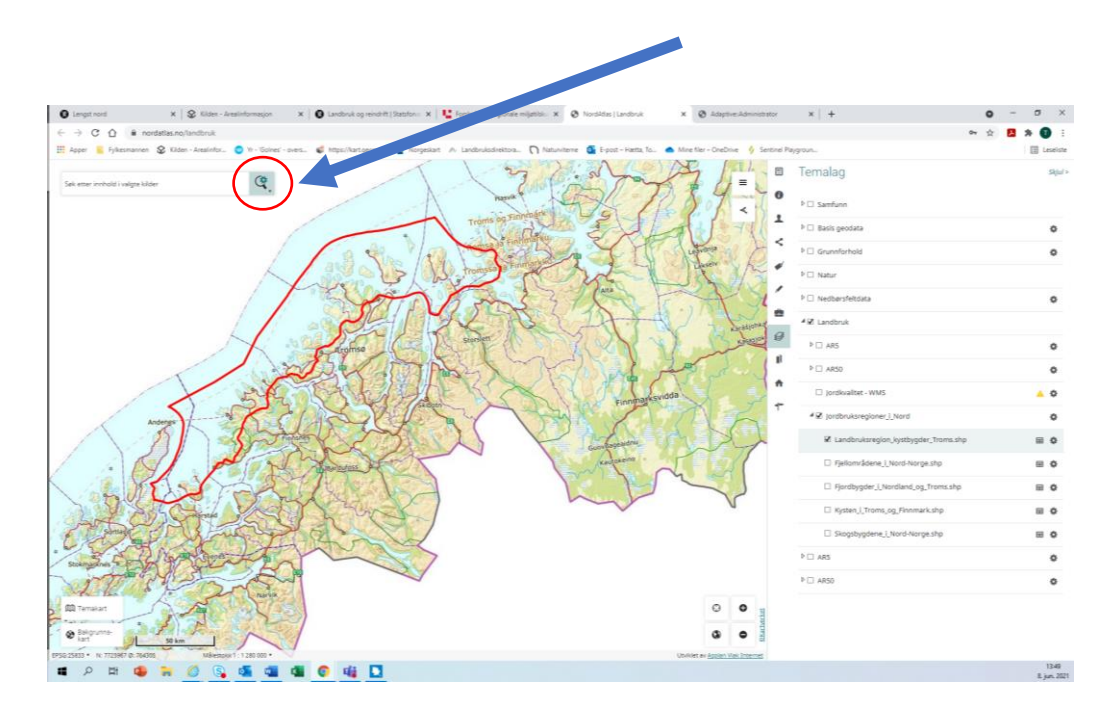

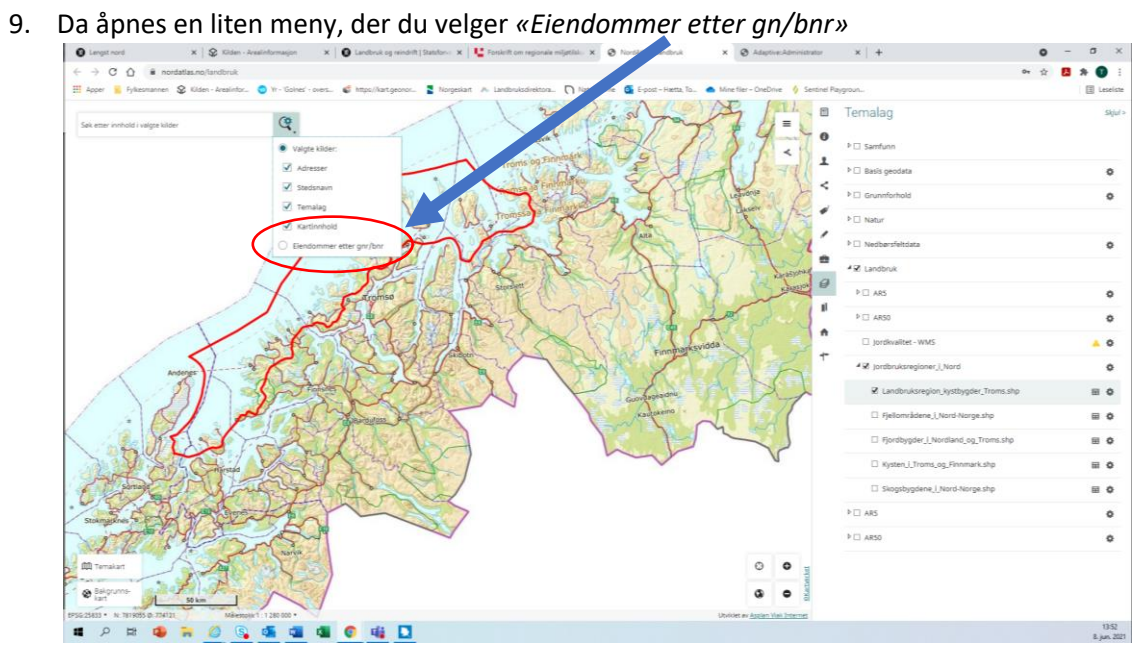

10. Nå kan du fylle inn kommunenr, gårdsnr, bruksnr og evt. festenr, og du vil få opp eiendommen. Trykk på den og du zoomes inn til eiendommen.

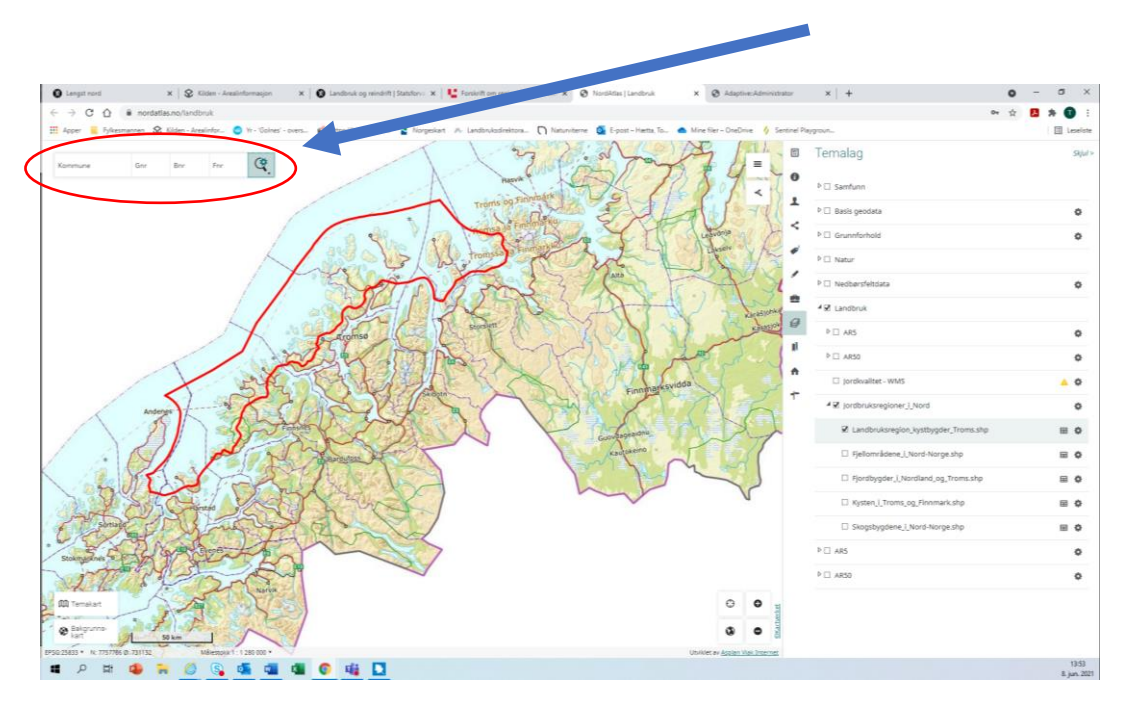